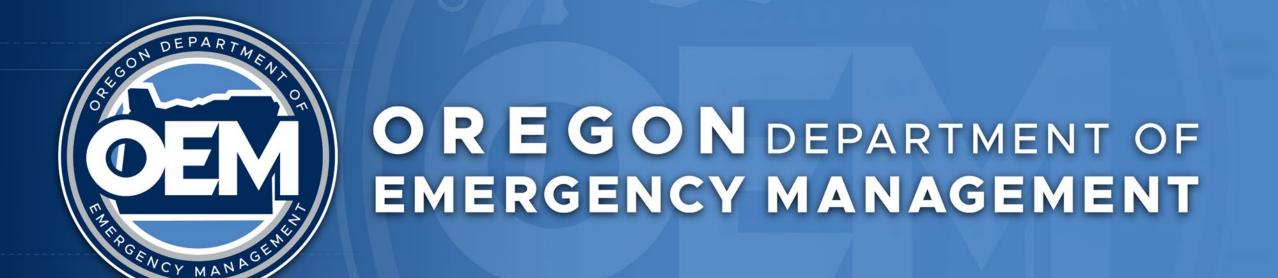

# Dashboards – Tips and Tricks

**Daniel Stoelb** 

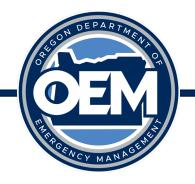

### Dashboards – Where Do I Start?

- Think about your users accessing the dashboard:
  - What is it they need to see right now?
  - How can I keep from getting things cluttered?
  - 3 clicks to content
- How can I make it easy to use?
- Are the users technical or not?
- Website friendly
- One task per dashboard (if possible for operations)

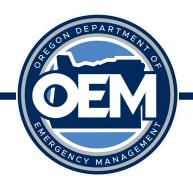

## Example Dashboard – Hazard Situation Overview

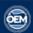

### Oregon Hazards Overview

### **Current Wildfire**:

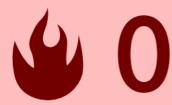

See Wildfires Dashboard

No Active Fires

See Wildfires Dashboard

**Local Drought Declaration**:

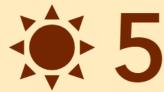

See Drought Dashboard

State Drought Declaration:

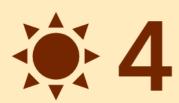

See Drought Dashboard

Earthquakes (Last 7 Days)

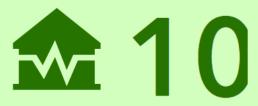

Greater than 2.0 Magnitude

Gages Forecasted at or Near Flood Stage

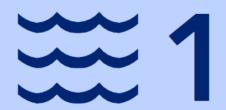

(Forecasted Over Next 72 Hours)

Volcanoes at Alert Level

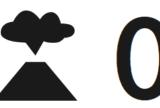

See Volcanoes Dashboard

See Earthquakes Dashboard

See Flood Gages Dashboard

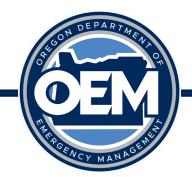

### Trick of the Trade – Make It Work on All Devices

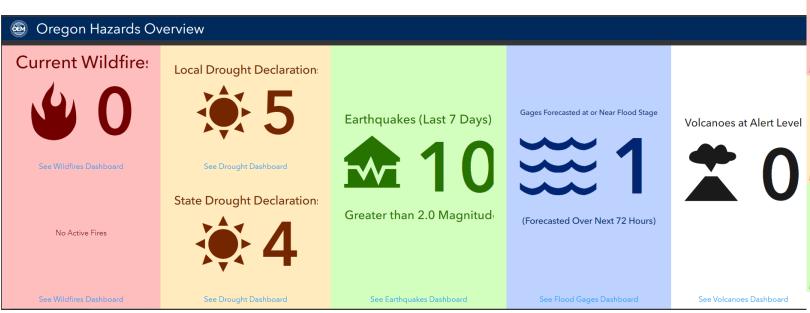

No Active Fires See Wildfires Dashboard See Wildfires Dashboard Last update: 7 seconds ago Last update: 7 seconds ago Local Drought Declarations State Drought Declarations See Drought Dashboard See Drought Dashboard Last update: 9 minutes ago Last update: 9 minutes ago Earthquakes (Last 7 Days) Gages Forecasted at or Near Flood Stage Greater than 2.0 Magnitude See Earthquakes See Flood Last update: 7 seconds ago Last update: 8 minutes ago Volcanoes at Alert Level See Volcanoes Dashboard Last update: 9 minutes ago Hazards Overview

Oregon Hazards Overv...

**Current Wildfires** 

https://www.esri.com/arcgis-blog/products/ops-dashboard/mapping/two-operations-dashboards-one-intelligent-url/

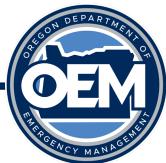

# Example Dashboard – Estimated Population in Evac Areas Trend

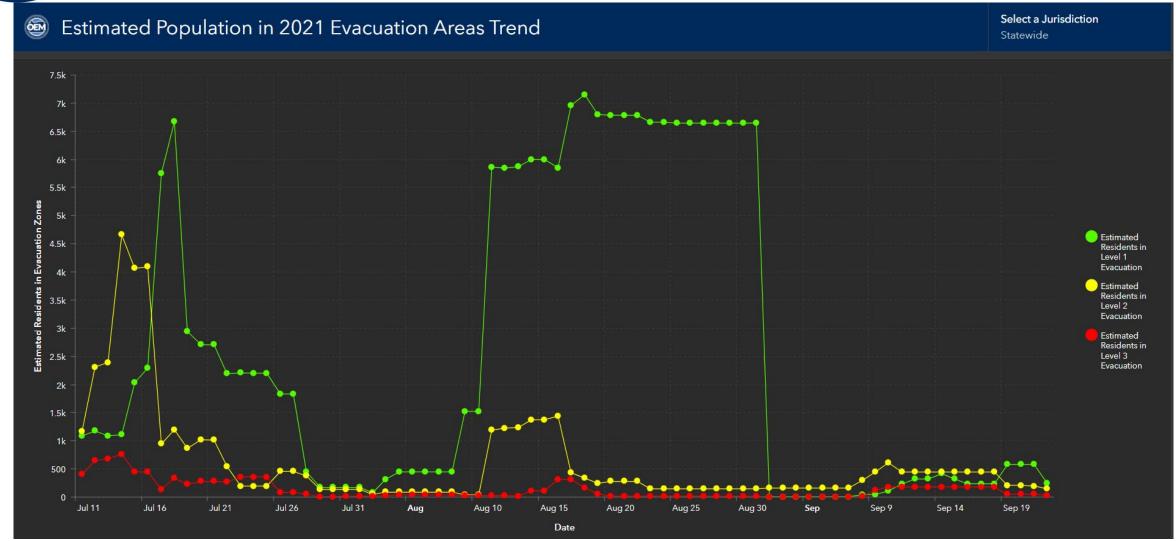

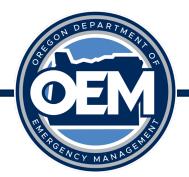

### Trick of the Trade – Get the Right Data

Serial chart  $\times$ Data Data options ⊖ Show all Estimated Residents in Chart Category field Level 1 Evacuation Date \_\_\_Estimated Category axis Level 2 Parse dates Evacuation Value axis Minimum period Estimated Residents in Level 3 Day  $\sim$ Aug Guides Evacuation Date Add series v Series Series Data table General Estimated\_residents\_in\_level\_1\_evac Addresses\_in\_level\_1\_evac | Estimated\_residents\_in\_level\_1\_evac | Addresses\_in\_level\_2\_evac | Estimated\_residents Date Actions Estimated\_residents\_in\_level\_2\_evac July 11, 2021 Total 430 1,087.90 1,171.39 Estimated\_residents\_in\_level\_3\_evac July 11, 2021 0.00 0 0.00 Deschutes July 11, 2021 230.23 45.54 Maximum categories Douglas No limit July 11, 0.00

Showing 409 features

Cancel Don

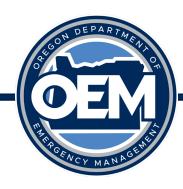

## Trick of the Trade – Categories

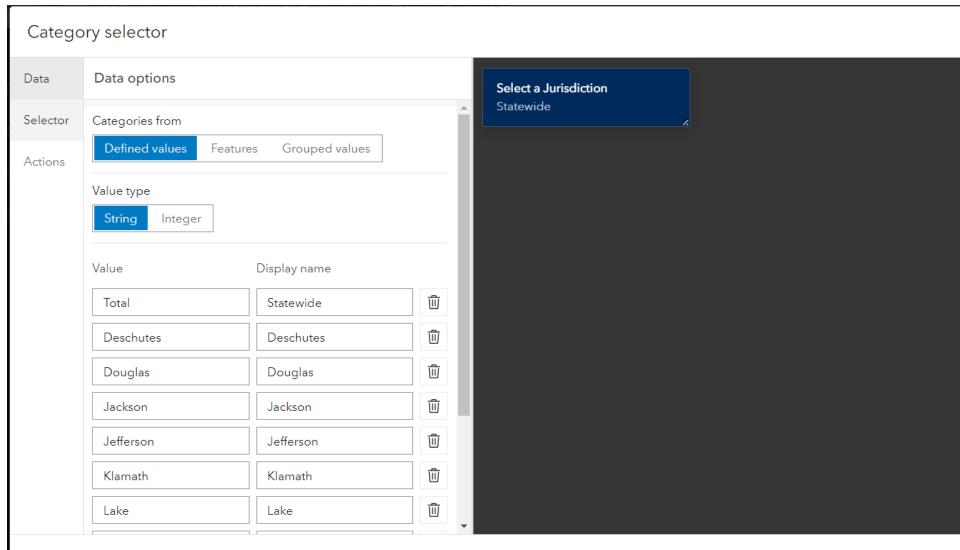

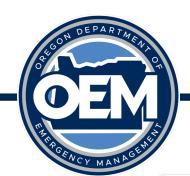

# Example Dashboard – Wasco Damage Assessment Review Dashboard

### Wasco County Damage Assessment Review Dashboard

Filter by Home Damage Cate...
All Damage Categories

Filter by Business Damage Ca...
All Damage Categories

Filter by Incident Date
All Dates

#### Damage Assessment Reports 52396 Reservation Rd Maupin Property Type: Business Damage Category: major Report Type: IA\_form Submitted User: sheridanm wasco Last Reviewed Date: 8/11/2022, 1:50 QA/QC Completed: yes 78903 victor rd Maupin Property Type: Business Damage Category: major Report Type: IA\_form Submitted User: sheridanm\_wasco Last Reviewed Date: 8/11/2022, 9:54 QA/QC Completed: yes 80201 Hwy 216 Maupin Property Type: Business Damage Category: major Report Type: IA\_form Submitted User: sheridanm\_wasco Last Reviewed Date: 8/11/2022, 9:53 QA/QC Completed: yes 80242 Victor Maupin Note: list items with a red background require review. ast update: 38 seconds ago

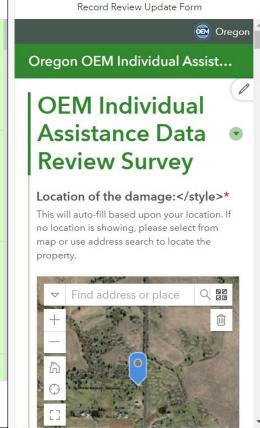

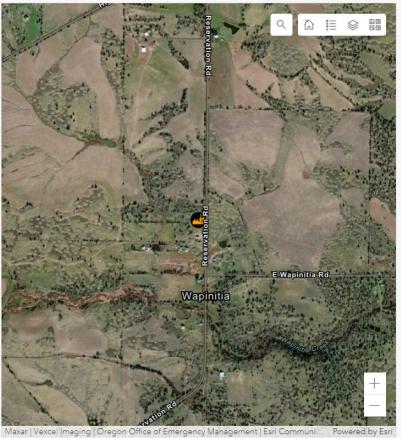

### How To Use This Dashboard

Click on the record on the list on the left side of the screen to open the form record in the second panel.

This will display the record information collected from the submitted form (either from QuickCapture or Survey123).

To determine address information for QuickCapture collected data, you can click on the "Recalculate" button under any location field to calculate an estimated address for that location. These fields can be updated as necessary after this process to ensure it reflects the proper address and location information.

Next, update any other text and information as necessary, then change the QA/QC Reviewed field to "Yes" to indicate the record has been reviewed and approved for your jurisdiction. Then hit the "Submit" button to finalize the updates for the record. Completed records will display as a green

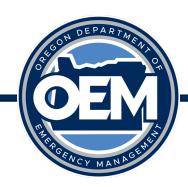

## Trick of the Trade – Embed a Survey123

| Туре                                 | Static     | Features  |
|--------------------------------------|------------|-----------|
| Layer: Wasco County IA Damages       |            | Change    |
| Filter                               |            | + Filter  |
| Content Type  Document Image Video   |            |           |
| URL                                  |            |           |
| { } https://survey123.arcgis.com/sha | re/f56b387 | 437a1451ε |
| Maximum features displayed           |            |           |
| 1                                    |            | V         |

https://community.esri.com/t5/arcgis-survey123-blog/survey123-tricks-of-the-trade-embedding-a-survey/ba-p/899140

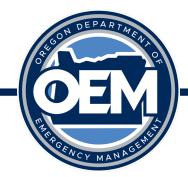

### Trick of the Trade – Embed a Survey123

- URL Matters!
  - ArcGIS Online:
    - ?mode=edit&globalId=
    - ?mode=view&globalId=
  - ArcGIS Server:
    - &mode=edit&globalId=
    - &mode=view&globalId=

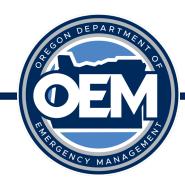

### Trick of the Trade – List Formatting

```
List
          List options
Data
List
          Advanced formatting (i)
                  // Status of Survey entry
General
                  var color = '';
              3 \sigma if ($datapoint.gagc == 'yes') {
Actions
                      color = '#D3FFBE';
              5 ∨ } else if ($datapoint.qaqc == 'no') {
                      color = '#FFBEBE';
                  var damage = ' ';
             10 ∨ if ($datapoint.propertytype == 'home') {
                      damage = $datapoint.assessment level;
             12 ∨ } else if ($datapoint.propertytype == 'busine
                      damage = $datapoint.busassessment level
             13
             14 ∨ } else if ($datapoint.propertytype == 'both')
                      damage = 'Home: ' + $datapoint.assessment
             15
             16 ∨ } else if ($datapoint.propertytype == 'unknow
                   damage = 'Unknown property type'
          Refresh script (i)
                                                             Interval (min)
                                                             ~
```

https://doc.arcgis.com/en/dashboards/latest/create -and-share/advanced-formatting.htm

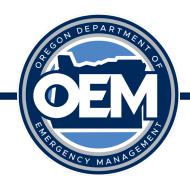

### Trick of the Trade – Actions

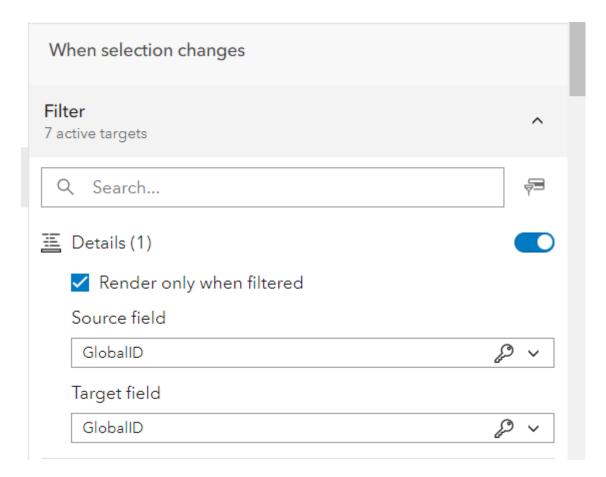

https://doc.arcgis.com/en/dashboards/latest/create-and-share/actions.htm

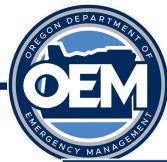

### Trick of the Trade – Show Latest Survey123 Report

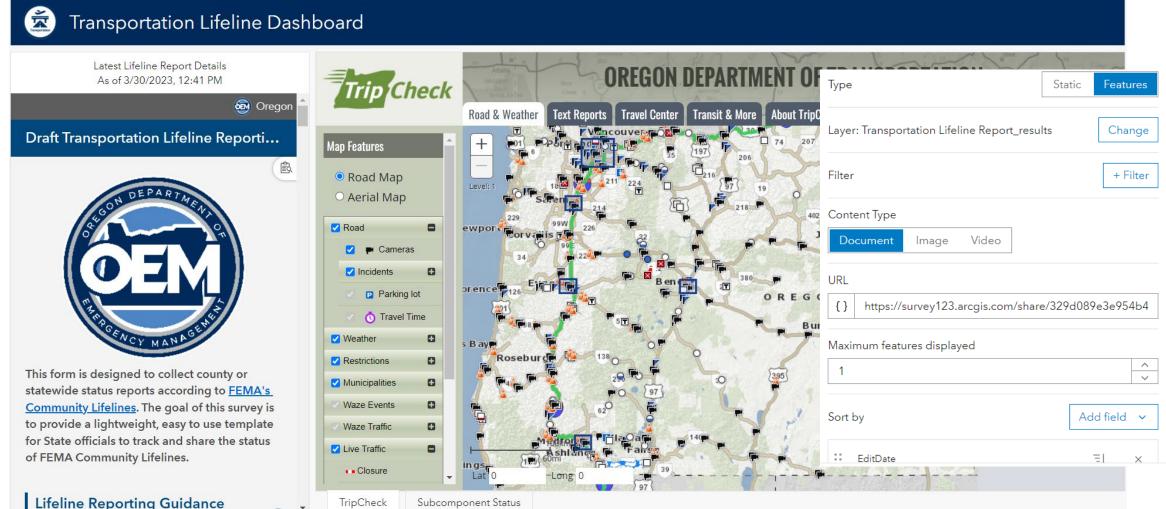

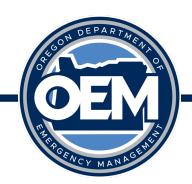

### Trick of the Trade – One Dashboard, Many URLs

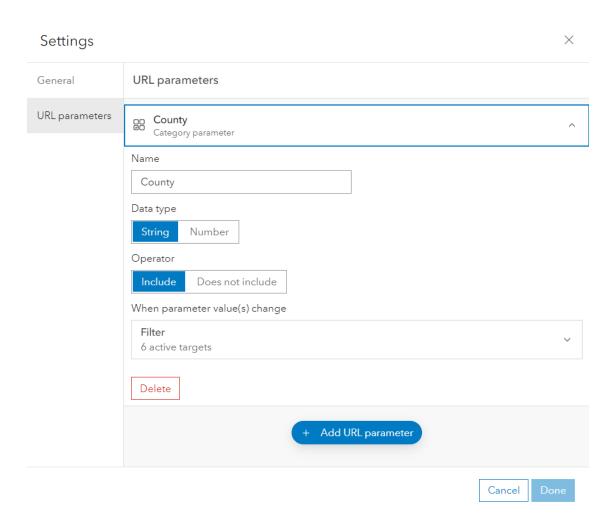

- Categories (under settings icon)
  - Can make different URLs for your dashboard to filter data by default
  - Helpful when you have multiple dashboards needing default filtering

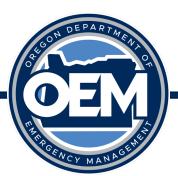

# Trick of the Trade – Other Sneaky Ones You May Have Missed

- URL Matters when embedding for external partners!
  - https://arcgis.com/apps/dashboards/(itemID)
- Data Settings (for refresh)
  - Refresh interval in webmap ties to how often the data refreshes in your widgets
- Source Data Downloads

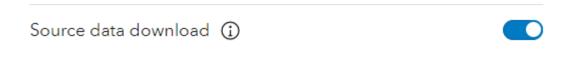

- Any easy way to edit
  - Add "#mode=edit" to the end of the URL

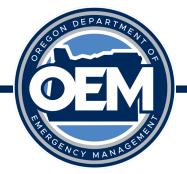

### **Questions?**

Main Hub Site: <a href="https://oregon-oem-geo.hub.arcgis.com/">https://oregon-oem-geo.hub.arcgis.com/</a>

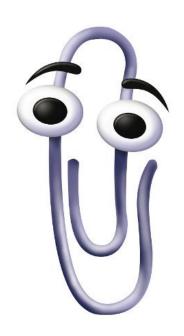

**Daniel Stoelb** 

**GIS Program Coordinator** 

503-378-3234 (work) / 971-719-0917 (cell)

daniel.stoelb@oem.oregon.gov